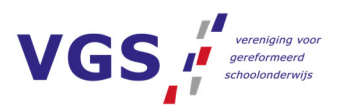

# **Handleiding mutaties Youforce**

Versie 2023

#### **POSTADRES**

Postbus 5 2980 AA Ridderkerk

#### **BEZOEKADRES**

Kastanjelaan 10 2982 CM Ridderkerk

(0180) 44 26 75 (0180) 44 26 76 □<br>
Secretariaat@vgs.nl www.vgs.nl

IBAN NL05RABO03554.20.090 BTW NL0039.32.801.B01 KvK 40464783

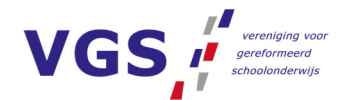

# **Self Service ‐> Start ‐> Nieuwe medewerker**

# **Nieuwe medewerker**

#### Formulier: 1a. Nieuwe medewerker

- Voeg een kopie van een geldig ID-bewijs of paspoort toe
- Vul de persoonlijke gegevens van de medewerker in onder 'identiteit' en vul de adresgegevens in onder 'adres'
- Vul onder 'contractgegevens' het type contract, functie, schaal en trede in volgens cao PO
- Kies bij 'aanstelling opvoeren' voor R Reguliere aanstelling, V Vervangingsaanstelling of Z Geen aanstelling (later doorgeven)
- Geef indien van toepassing de begin- en einddatum op (OT zonder einddatum)
- Geef een aanstellingsgrondslag op in geval van BT (zie laatste pagina)
- Kies de betreffende school, functie en eventueel een kostenspecificatie
- **Vul de wtf per werkdag in**
- Verzend de mutatie

# **Uitbetaling stagiair**

## Formulier: 1b. Opgave stagevergoeding

- Selecteer de juiste school
- Voeg een kopie van een geldig ID-bewijs of paspoort toe
- Voeg een ingevulde en ondertekende loonheffingsverklaring toe
- Vul de eerste dag van de maand van uitbetaling in
- Vul de persoonlijke gegevens van de medewerker in onder 'identiteit' en vul de adresgegevens in onder 'postadres'
- Kies bij type contract BT
- Geef het bruto bedrag aan stagevergoeding per maand op
- Kies de juiste betaalwijze
- **Verzend de mutatie**

# **Self Service ‐> Start ‐> Declaraties**

## **Declareren dienstreizen**

## Formulier: 1. Declaratie dienstreizen

- Bereken aan de hand van 'hulpmiddel afstand bepalen' de afgelegde kilometers
- Vul de 'datum kosten gemaakt', de vertreklocatie, bestemming en het reisdoel in
- Vul de gegevens van de gewenste declaratie in
- Verzend de mutatie

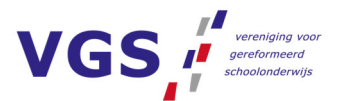

# **Opgave structurele reiskostenvergoeding**

#### Formulier: 2. Opgave structurele woonwerkverg.

- Vul de ingangsdatum van de opgave of wijziging in
- Kies de juiste functiecategorie
- Vul de kilometers enkele reis en het aantal reisdagen per week van de nieuwe situatie in
- **Verzend de mutatie**

# **Opgave reiskostenvergoeding invaldagen (afstand**

#### **woning‐werk < 22,5 km)**

#### Formulier: 3. Opgave woonwerkverg. invaldagen

- Vul de begin- en einddatum van de invalperiode in
- Vul het aantal dagen en het aantal kilometers in
- Verzend de mutatie

# **Opgave reiskostenvergoeding invaldagen (afstand**

# **woning‐werk > 22,5 km)**

#### Formulier: 4. Opgave woonwerkverg. verv. vanaf 22,5 km

- Vul de begin- en einddatum van de invalperiode in
- Vul het aantal dagen en het aantal kilometers in
- Verzend de mutatie

# **Declareren verhuiskosten**

## Formulier: 5. Declaratie verhuiskosten

- *Let op! Niet voor iedere verhuizing kan een declaratie worden ingediend. Zie hiervoor artikel 7.1 van de cao PO*
- Klik op de link om het Excel-document te openen en vul deze in.
- Voeg het ingevulde bestand toe als bijlage bij de mutatie
- Verzend de mutatie

# **Declareren kosten VOG**

## Formulier: 7. Declaratie VOG

- Voeg als bijlage het betalingsbewijs van de VOG toe
- Pas indien nodig het bedrag aan
- **Verzend de mutatie**

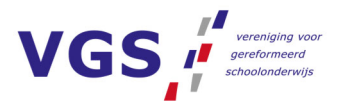

# **Self Service ‐> Start ‐> Overige mutaties**

# **Doorgeven eenmalige vergoeding/toelage** Formulier: 01. Eenmalige mutaties

- Kies onder 'omschrijving' de juiste code
- Vul onder 'bedrag/aantal' het bedrag in
- Geef indien gewenst een toelichting
- **verzend de mutatie**

# **Doorgeven structurele vergoeding/toelage**

## Formulier: 02. Structurele mutaties

- Kies onder 'omschrijving' de juiste code
- Vul de betreffende begin- en einddatum in
- Geef bij 'waarde' het juiste bedrag op
- Geef indien gewenst een toelichting
- Verzend de mutatie

# **Deelname fiets‐privé regeling**

## Formulier: 04. Fietsprive regeling

- Check het WKR-beleid om te bepalen welk bedrag er uitgeruild kan worden en over hoeveel jaren deze verrekening plaats moet vinden
- Vul de betreffende bedragen in
- Geef aan of dit met de eindejaarsuitkering of het vakantiegeld verrekend moet worden en over hoeveel jaren deze verrekening plaats moet vinden
- Klik bovenaan op 'Verder'
- **Voeg in de bijlage de factuur toe**
- **Verzend de mutatie**

# **Aanvragen werkgeversverklaring**

#### Formulier: 10. Aanvraag werkgeversverklaring

- Geef aan voor welke verklaring de aanvraag wordt gedaan
- Geef indien van toepassing een 'verklaring voortzetting dienstverband' op.
- Verzend de mutatie

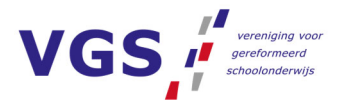

# **Self Service ‐> Start ‐> Verlof**

# **Betaald ouderschapsverlof 1e levensjaar kind**

## Formulier: 1. Betaald ouderschapsverlof 1e jaar

- Kies bij 'reden ouderschapsverlof' de juiste reden
- Geef bij 'aantal kinderen' het aantal kinderen waarvoor verlof aangevraagd wordt op
- Geef bij 'naam kind(eren) de naam/namen op
- Geef bij 'geboortedatum' de geboortedatum op
- Geef bij 'werktijdfactor' de werktijdfactor op
- Kies bij 'reeds betaald ouderschapsverlof opgenomen?' voor ja of nee

*Let op! Deze vraag heeft betrekking op eventueel eerder genoten verlof voor het kind waar ook nu de aanvraag voor wordt gedaan!*

- Vul de begindatum van het verlof in
- Vul de einddatum van het verlof in
- Vul het aantal weken van het verlof in *Let op! Dit betreft het aantal weken waarvoor een uitkering aangevraagd moet worden bij UWV, te berekenen door het totaal aantal verlofuren te delen door het aantal werkuren per week (wtf\*40)*
- Vul het totaal aantal klokuren van het verlof in
- Maak bij 'op te nemen verlof' een keuze en geef eventueel een toelichting

# **(On)betaald ouderschapsverlof vanaf 2e levensjaar**

# **kind**

#### Formulier: 2. (On)betaald ouderschapsverlof 2<sup>e</sup> e.v. jaren

- Open het 'deelname ouderschapsverlofformulier' middels de link
- Vul alle blauwe velden in en laat het document ondertekenen door werknemer en werkgever *Let op! Kies het juiste tabblad!*
- Voeg het ingevulde formulier in Excel toe als bijlage
- Verzend de mutatie

# **Aanvragen verlof**

#### Formulier: 3. Verlof aanvragen

- Kies bij 'code verlof' het type verlof
- Geef de begin‐ en einddatum op
- Vul het aantal klokuren verlof over de gehele periode in
- Verzend de mutatie

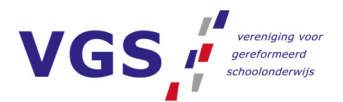

# **Doorgeven opname duurzame inzetbaarheid**

#### Formulier: 4. Duurzame inzetbaarheid

- Klik op de link 'opgave duurzame inzetbaarheid'
- Vul het bestand in en laat deze ondertekenen door werkgever en werknemer
- **Voeg deze toe als bijlage**
- **Verzend de mutatie**

# **Aanvraag geboorteverlof**

#### Formulier: 6. Standaard geboorteverlof

- Vul de geboortedatum van het kind in Vul de ingangsdatum van het verlof in *Let op! Verlof mag pas ingaan op dag na de geboorte van het kind. De dag van geboorte valt onder calamiteitenverlof, dit kan worden aangevraagd via 2. Verlof aanvragen*
- Vul de einddatum van het verlof in
- Vul het aantal op te nemen klokuren aan verlof in

# **Aanvraag aanvullend geboorteverlof**

## Formulier: 5. Aanvullend geboorteverlof

- Vul de geboortedatum van het kind in
- Vul het aantal weken verlof in
- Vul de ingangsdatum van het verlof in
- Vul de einddatum van het verlof in
- Vul het aantal op te nemen klokuren aan verlof in
- Bevestig dat het volledige recht geboorteverlof is opgenomen
- Verzend de mutatie

# **Self Service ‐> Start ‐> Zwangerschap**

## **Doorgeven zwangerschapsverlof**

#### Formulier: 1. Melding zwangerschapsverlof (WAZO)

- Voeg een kopie van de zwangerschapsverklaring toe
- Geef de begindatum van het zwangerschapsverlof op
- Vul de vermoedelijke bevallingsdatum in
- **Verzend de mutatie**

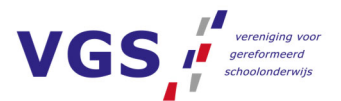

# **Uploaden geboortekaartje**

# Formulier: 2. Uploaden geboortekaartje

- Voeg een kopie van het geboortekaartje toe waarop de geboortedatum van het kind zichtbaar is
- Vul de verzenddatum geboortebericht in
- **Vul de feitelijke bevallingsdatum in**
- **Verzend de mutatie**

# **Self Service ‐> Start ‐> Ziekte**

# **Doorgeven ziekmelding**

# Formulier: 1. Ziekmelding (keuze type)

- Vul bij 'deelname VFGS' ja of nee in
- Geef de begindatum van de ziekte op
- Kies het type ziekmelding (met ZW-uitkering in geval van vangnetsituatie)
- Vul in geval van ziekmelding met ZW-uitkering onderstaande punten in:
	- Ontvangstdatum ziekmelding bij werkgever
	- Reden aangifte AO (indien 04 vul dan ook 'reden toepassing artikel 29b'
	- Indien van toepassing vermoedelijke datum van bevalling
	- Reden regres
- Vul het juiste ziektepercentage in
- Verzend de mutatie

# **Doorgeven wijziging ziektepercentage**

## Formulier: 3. Wijzigen percentage ziek

- Geef de begindatum van de wijziging in ziektepercentage op
- **Vul het juiste ziektepercentage in**
- Maak indien van toepassing onderscheid in het percentage werk in eigen functie en het percentage aangepast werk
- Geef aan of het aantal reisdagen wijzigt en het eventuele nieuwe aantal reisdagen
- Verzend de mutatie

# **Doorgeven correctie ziektepercentage** Formulier: 2. Correctie perc. ziek (foutief doorgegeven)

- Vul het gecorrigeerde ziektepercentage in
- Verzend de mutatie

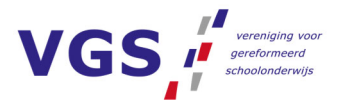

# **Doorgeven herstelmelding**

#### Formulier: 4. Herstelmelding

- Vul de ontvangstdatum van herstelmelding bij werkgever in
- Geef de laatste ziektedag op
- Verzend de mutatie

# **Doorgeven ziek‐ en herstelmelding**

#### Formulier: 5. Ziek- en herstel

- Vul de begindatum van ziekte in
- Geef het ziektepercentage op
- **Vul de laatste ziektedag in**
- Verzend de mutatie

# **Self Service ‐> Start ‐> Aanstelling incl. akte**

# **Verlenging dienstverband met bepaalde tijd &**

# **tijdelijke uitbreiding benoemingsomvang &**

#### **doorgeven invaldag**

#### Formulier: 1. Nieuwe aanstelling

- Vul de ingangsdatum van de nieuwe aanstelling in
- Vul de einddatum van de nieuwe aanstelling in
- Vul de aanstellingsgrondslag in (zie toelichting op laatste pagina)
- Vul de school, functie en eventueel een kostenspecificatie in
- **Vul de wtf per werkdag in**
- Verzend de mutatie

# **Doorgeven (invaldag) invaller andere school**

#### Formulier: 1. Nieuwe aanstelling invaller

- *Let op! Gebruik deze mutatie alleen om een nieuwe aanstelling door te geven voor een werknemer van een andere school*
- Volg de stappen zoals beschreven onder 'velenging dienstverband…'

# **Vervangingsaanstelling**

#### Formulier: 2. Vervangingsaanstelling

- Klik op 'afwezige aanstelling details'
- Kies de betreffende afwezige
- Selecteer de lopende benoeming van de afwezige
- Selecteer de betreffende ziekte- of verlofperiode

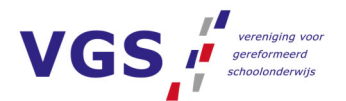

- Controleer de begin- en einddatum van de vervangingsaanstelling en pas deze indien nodig aan
- Controleer de functie en pas deze indien nodig aan (geef altijd de functie van de vervanger op)
- Vul de wtf per werkdag in
- **Verzend de mutatie**

# **Vervangingsaanstelling invaller andere school**

# Formulier: 2. Vervangingsaanstelling invaller

- *Let op! Gebruik deze mutatie alleen om een vervangingsaanstelling door te geven voor een werknemer van een andere school*
- Volg de stappen zoals beschreven onder 'vervangingsaanstelling'

# **Wijziging huidige aanstelling**

# Formulier: 3. Wijziging aanstelling

- Klik op de aanstellingsregel die gewijzigd moet worden
- Vul de ingangsdatum van de wijziging in
- Voer de wijziging in school, wtf of kostenspecificatie door
- Verzend de mutatie

# **Verlenging dienstverband naar onbepaalde tijd**

## Formulier: 4. Tijdelijk naar vast

- Klik de aflopende aanstellingsregel aan
- Vul de ingangsdatum van de vaste benoeming in
- Controleer de functie en school
- Wanneer de wtf wijzigt, pas dan de wtf per werkdag direct aan
- Verzend de mutatie

# **Aanstelling beëindigen**

## Formulier: 5. Aanstelling beëindigen

- Klik op de aanstellingsregel die beëindigd moet worden
- Geef de einddatum van de aanstelling op
- Kies bij 'is einddatum anders dan bestaande einddatum' voor ja of nee
- Verzend de mutatie

# **Medewerker uit dienst**

## Formulier: 6. Opgave ontslag

- Vul de juiste datum in bij 'laatste dag in dienst'
- Kies de juiste reden van ontslag
- Vul indien van toepassing de uit te betalen transitievergoeding in
- Kies bij 'moet er afrekening verlofuren plaatsvinden?' ja of nee
- Verzend de mutatie

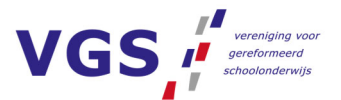

 *Let op! Voeg in geval van uitdiensttreding met vaststellingsovereenkomst de VSO toe*

# **Aanpassing benoeming vanaf ingangsdatum**

## Formulier: 7. Correctie aanstelling (foutief doorgegeven)

- Klik op de aanstellingsregel die gecorrigeerd moet worden
- Voer de correctie van school, wtf of kostenspecificatie door
- **Verzend de mutatie**

# **Wijziging van functie**

#### Formulier: 8. Functie wijzigen

- Klik op de aanstellingsregel die gewijzigd moet worden
- Vul de ingangsdatum van de wijziging in
- Pas indien nodig de functienaam aan
- Kies bij 'salarisregeling' voor 65
- Klik op 'ophalen salarisschaal'
- Geef de nieuwe schaal en trede op
- Verzend de mutatie
- *Let op! Voeg wanneer het een functiewijziging naar leerkracht betreft een kopie van het PABO‐diploma toe*

# **Correctie van functie vanaf ingangsdatum benoeming**

#### Formulier: 9. Functie correctie

- Klik op de aanstellingsregel die gecorrigeerd moet worden
- Pas indien nodig de functienaam aan
- Kies bij 'salarisregeling' voor 65
- Klik op 'ophalen salarisschaal'
- Geef de nieuwe inschaling op
- Verzend de mutatie

# **Aanstellingsgrondslagen**

- **101: tijdelijke benoeming met uitzicht op vast**
- **102: verlenging tijdelijk dienstverband met uitzicht op vast**
- **103: kennelijk tijdelijke aard**
- **104: vervanging zonder afwezige**
- 106:
- **108: onderwijsassistent in opleiding**
- **109:** leraar in opleiding
- 110: loonkosten t.g.v. corona